# L1530S \*\*H L1730S \*\*H

Noolvide leer la seccion Precauciones importantes antes de utilizar el producto. Conserve el CD de la Guia del usuario en un sitio accesible como referencia para el futuro.

Consulte la etiqueta que aparece en la parte posterior del disco y facilite la informacion que aparece a su distribuidor cuando necesite algun servicio.

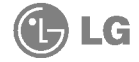

### Precauciones importantes

Esta unidad se diseñó y fabricó para garantizar la seguridad personal; sin embargo, el uso inadecuado de la unidad puede causar descargas electricas o riesgo de incendios. Con el fin de permitir un funcionamiento correcto de todas las opciones de seguridad incorporadas en esta pantalla, respete las siguientes normas basicas para su instalacion, uso <sup>y</sup> mantenimiento.

### Seguridad

Utilice únicamente el cable de alimentación suministrado con la unidad. Si el cable que va a utilizar no es el suministrado por el proveedor, asegurese de que ha sido debidamente homologado según la normativa local correspondiente. Si este cable de alimentación tuviera algún defecto, póngase en contacto con el fabricante o con el servicio de reparación autorizado más próximo para sustituirlo por otro.

El cable de alimentación se utiliza como dispositivo de desconexión principal. Asegúrese de que puede acceder fácilmente al enchufe tras la instalación.

Conecte la pantalla unicamente al tipo de fuente de alimentacion indicada en las especificaciones de este manual o que figura en la pantalla. Si no está seguro del tipo de fuente de alimentación de que dispone, consulte con su distribuidor.

Las tomas de corriente de CA y los cables de extensión sobrecargados, así como los cables de alimentación desgastados y los enchufes rotos son peligrosos y pueden ser la causa de descargas o incendios. Llame al tecnico del servicio de mantenimiento para sustituir estos componentes.

No abra la pantalla:

- En el interior no hay componentes que el usuario pueda reparar.
- En el interior el voltaje es alto y peligroso incluso cuando no hay suministro de alimentación.
- Pongase en contacto con su distribuidor si la pantalla no funciona correctamente.

Para evitar lesiones personales:

- No coloque la pantalla en una estanteria inclinada <sup>a</sup> menos que este correctamente asegurada.
- Utilice únicamente un lugar recomendado por el fabricante.

Para evitar incendios u otros peligros:

- Apague siempre la pantalla (OFF) si va a salir de la habitación por un tiempo prolongado. Nunca deje la pantalla encendida (ON) cuando salga de casa.
- Evite que los ninos arrojen o metan objetos por las aberturas de la pantalla. Algunas piezas internas emiten niveles de voltaje peligrosos.
- No añada accesorios que no hayan sido diseñados para esta pantalla.
- Durante una tormenta eléctrica o cuando vaya a dejar la pantalla desatendida durante un período amplio de tiempo, desenchúfela de la toma de pared.

### Durante la instalación

No coloque objetos sobre el cable de alimentación ni los pase por encima de él; no coloque la pantalla donde el cable de alimentación pueda resultar dañado.

No utilice esta pantalla cerca del agua como en una bañera, un lavabo, un fregadero, en suelo mojado o cerca de una piscina.

Las pantallas incluyen aberturas de ventilación para permitir la expulsión del calor que generen durante el funcionamiento. En caso de bloqueo de estas aberturas, el calor acumulado puede causar fallos o incluso incendios. Por lo tanto, NUNCA:

- Bloquee las ranuras de ventilación inferiores colocando la pantalla en una cama, un sofá, una alfombra, etc.
- Coloque la pantalla en un habitaculo cerrado <sup>a</sup> menos que disponga de ventilación adecuada.
- Cubra las aberturas con tela u otro material.
- Coloque la pantalla cerca o encima de un radiador o una fuente de calor.

No roce ni golpee la pantalla LCD de matriz activa con nada que sea duro, ya que podría arañarla, estropearla o dañarla de forma permanente.

No presione la pantalla LCD con el dedo por un periodo de tiempo prolongado, porque podria provocar que la imagen se quedase en la pantalla.

Algunos defectos de punto podrian aparecer como manchas rojas, verdes o azules en la pantalla. Sin embargo, esto no afectara al funcionamiento de la pantalla.

Si es posible, utilice la resolución recomendada para obtener la mejor calidad de imagen en la pantalla LCD. Si se utiliza en otro modo que no sea la resolucion recomendada, podrían aparecer en la pantalla algunas imágenes a escala o procesadas. Sin embargo, esto es caracteristico del panel LCD de resolucion fija.

### Limpieza

- Desenchufe la pantalla antes de limpiar su superficie.
- Utilice un paño ligeramente húmedo, no mojado. No utilice un aerosol directamente sobre la pantalla porque un exceso de pulverización puede provocar descargas eléctricas.

# Volver a embalar

<sup>l</sup> No tire la caja ni los materiales de embalaje. Son un contenedor idoneo para transportar la unidad. Cuando traslade la unidad <sup>a</sup> otra ubicacion, vuelva <sup>a</sup> embalarla en su material original.

Antes de instalar el monitor, asegurese de que no se esta suministrando alimentacion ni al monitor, ni al sistema informatico ni a otros dispositivos conectados.

## Instalación de la base de soporte

- 1. Coloque el monitor sobre un cojín o paño suave con la parte frontal hacia abajo.
- $2.$  Alinee los ganchos de la base de soporte y de inclinación con las ranuras correspondientes de la base del monitor. Gancho
- 3. Inserte los ganchos en las ranuras.

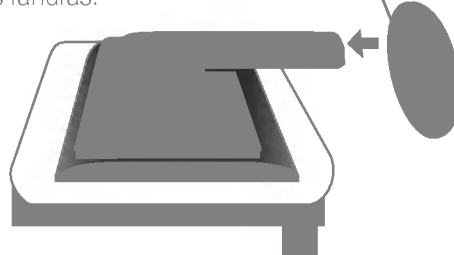

# Retirada de la base del soporte.

- $1.$  Coloque el monitor sobre un cojín o un trapo suave con la parte frontal hacia abajo.
- $2.~\,$ Sujete el monitor mientras presiona la lengüeta inferior hacia abajo y tira de la base del soporte, tal como se muestra en la figura.

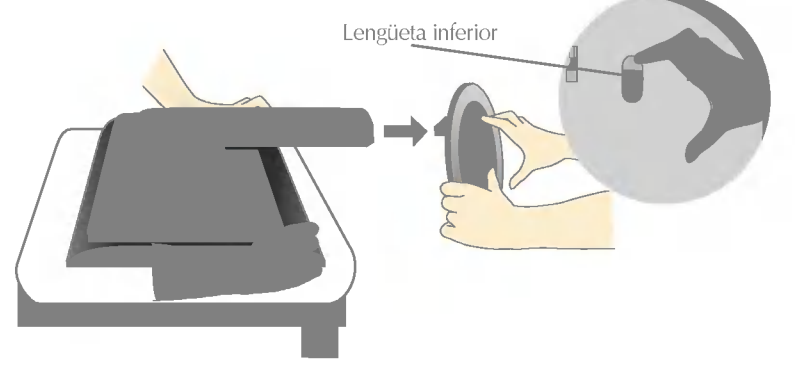

### Importante

- $\blacksquare$  Esta ilustración muestra el modelo de general de conexión. Su monitor puede ser distinto a los elementos que se muestran en la ilustración.
- Una vez instalada la base de soporte, no la desinstale.
- $\blacksquare$  No mantenga el producto boca abajo sujetándolo únicamente por la base de soporte. El producto podría caerse y dañarse o causarle lesiones en el pie.

Antes de instalar el monitor, asegúrese de que no se está suministrando alimentacion ni al monitor, ni al sistema informatico ni a otros dispositivos conectados.

# Colocación de la pantalla

- $1.$  Ajuste la posición del panel de diferentes formas, para conseguir la máxima comodidad.
	- Rango de inclinación : -5°~20°

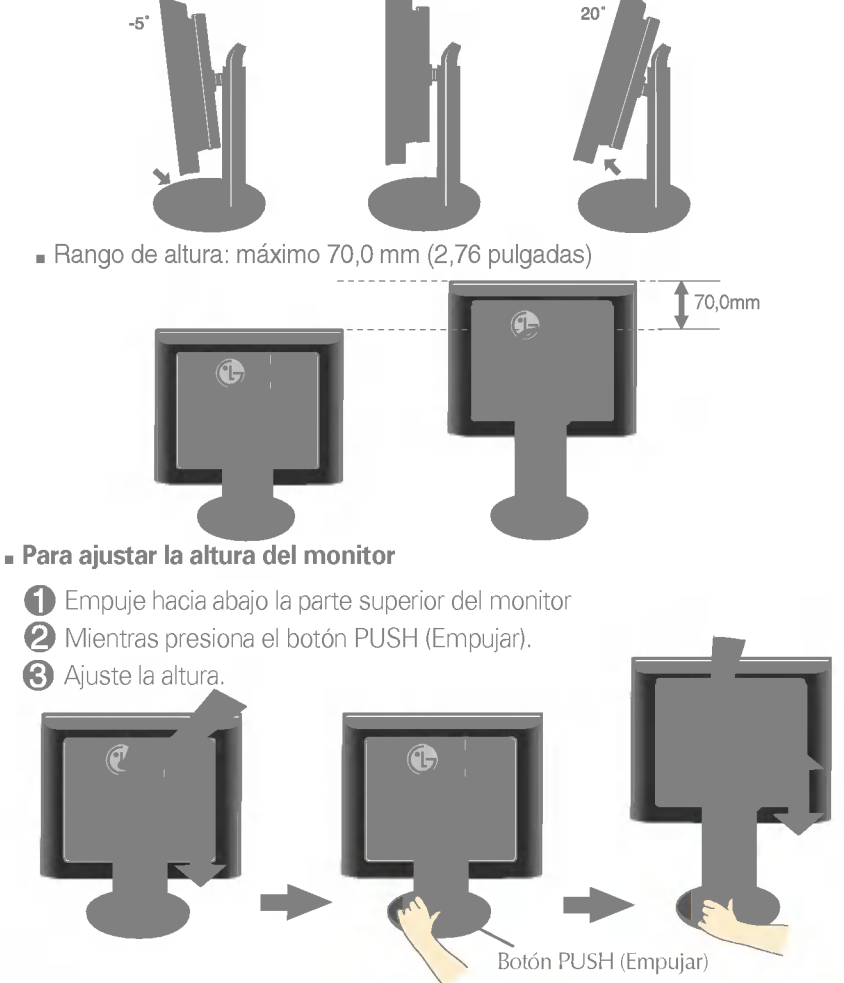

#### Ergonomia

Para mantener una posición de visión ergonómica y cómoda, se recomienda que el ángulo de inclinación hacia delante supere los 5 grados.

# Conexión de la pantalla

# Uso del ordenador

1. Suba la puerta corrediza e incline el monitor hacia atrás para conectar los cables con facilidad.

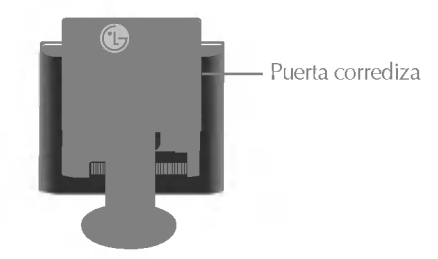

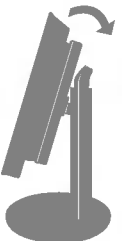

- $2\raisebox{0.6ex}{\text{\circle*{1.5}}}}$  Conecte el cable de señal. U<u>n</u>a vez conectado, apriete los tornillos de mariposa para asegurar la conexión.  $\,\bigl(\mathbb{1}\,$
- 3. Conecte el cable de alimentación a una toma de alimentación apropiada de fácil acceso y próxima a la pantalla.  $\overline{\mathcal{C}}$

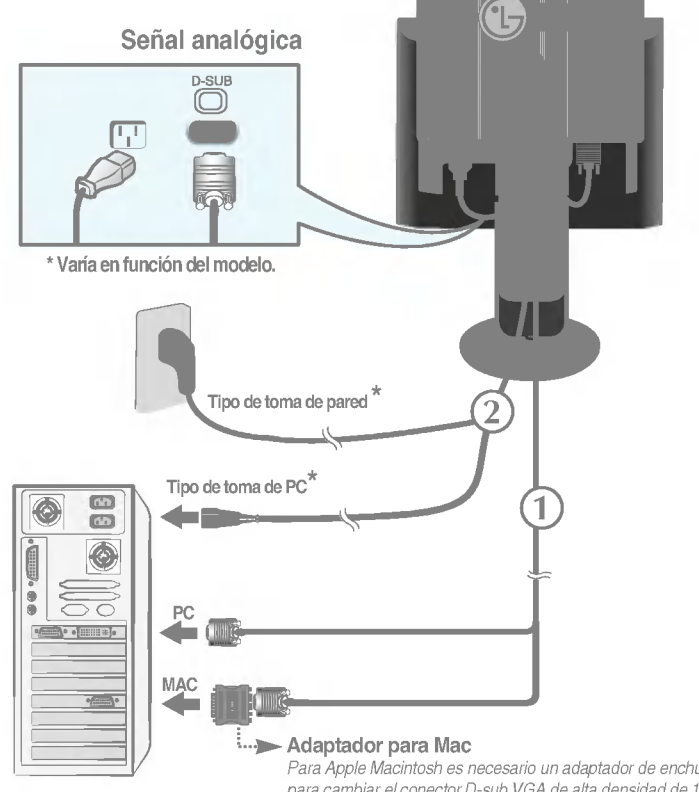

Para Apple Macintosh es necesario un adaptador de enchufe independiente para cambiar el conector D-sub VGA de alta densidad de <sup>15</sup> patillas (3 filas) del cable suministrado por uno de <sup>15</sup> patillas y 2 filas.

### 4. Baje la puerta corrediza.

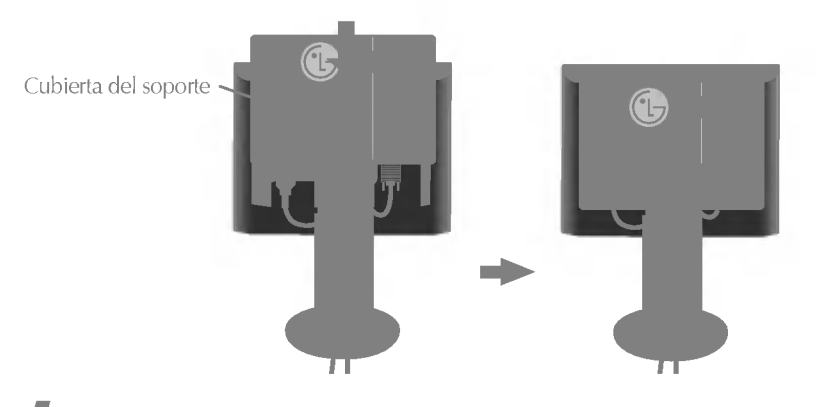

5. Presione el botón  $\circledcirc$  del panel frontal para encender el equipo. Cuando la corriente del monitor esta conectada, se ejecuta automáticamente la función 'Self Image Setting Function' (Función de configuración de autoimagen).

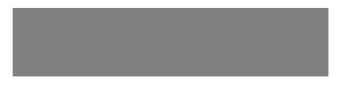

#### **NOTA**

'Self Image Setting Function' (Función de configuración de autoimagen): esta función ofrece al usuario una configuración de pantalla óptima. Cuando el usuario conecta el monitor por primera vez, esta función ajusta automáticamente la pantalla a la configuración optima de cada senal de entrada. Si desea ajustar el monitor mientras esta funcionando, o ejecutar de nuevo esta función manualmente, presione el botón "AUTO" del panel frontal del monitor. También puede ejecutar la opción "RESTABLECER" del menú de ajuste de OSD. Sin embargo, hay que tener en cuenta que esta opcion inicializa todos los elementos del menú excepto "Idioma".

# Funciones del panel de control

# Controles del panel frontal

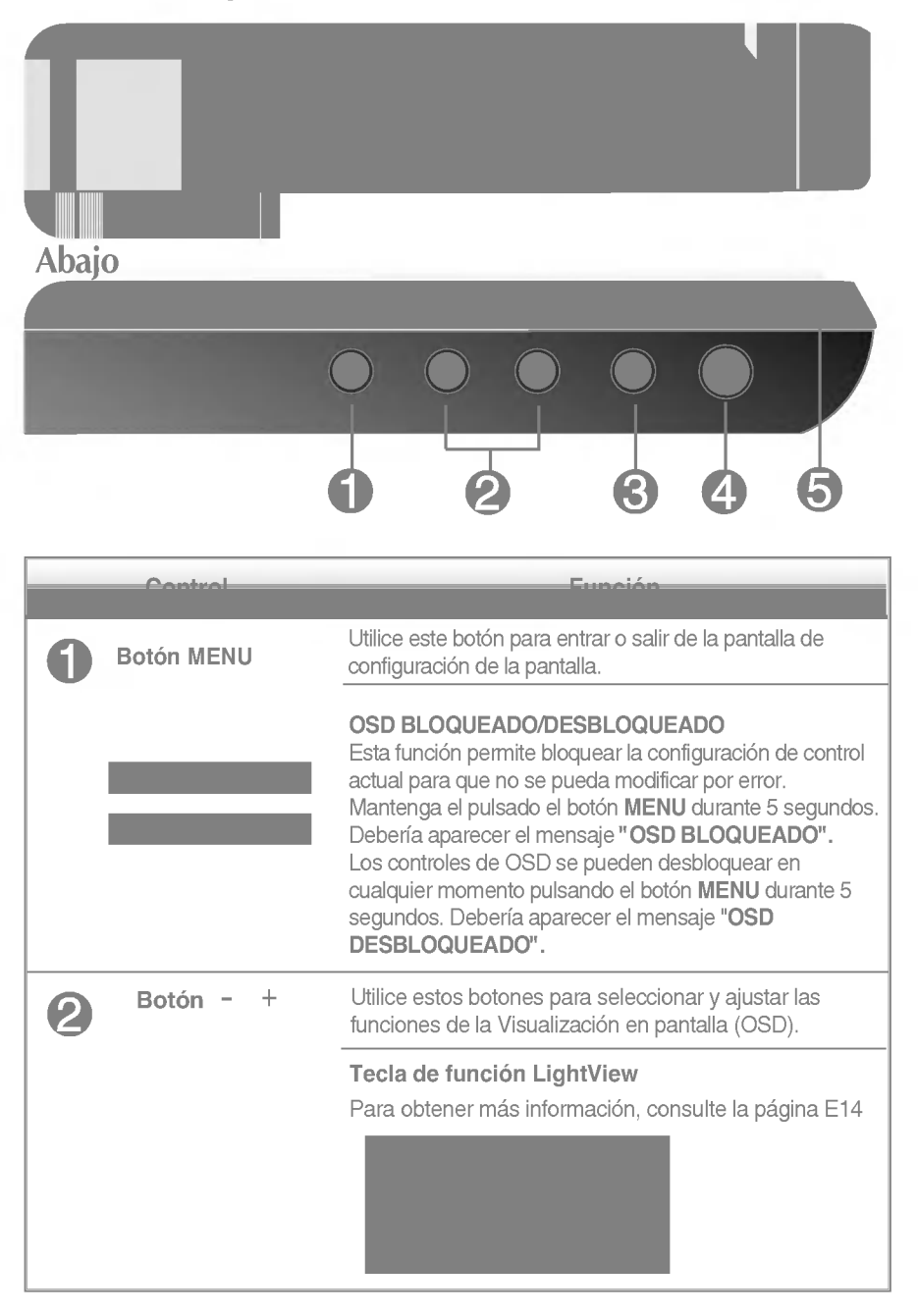

# Funciones del panel de control

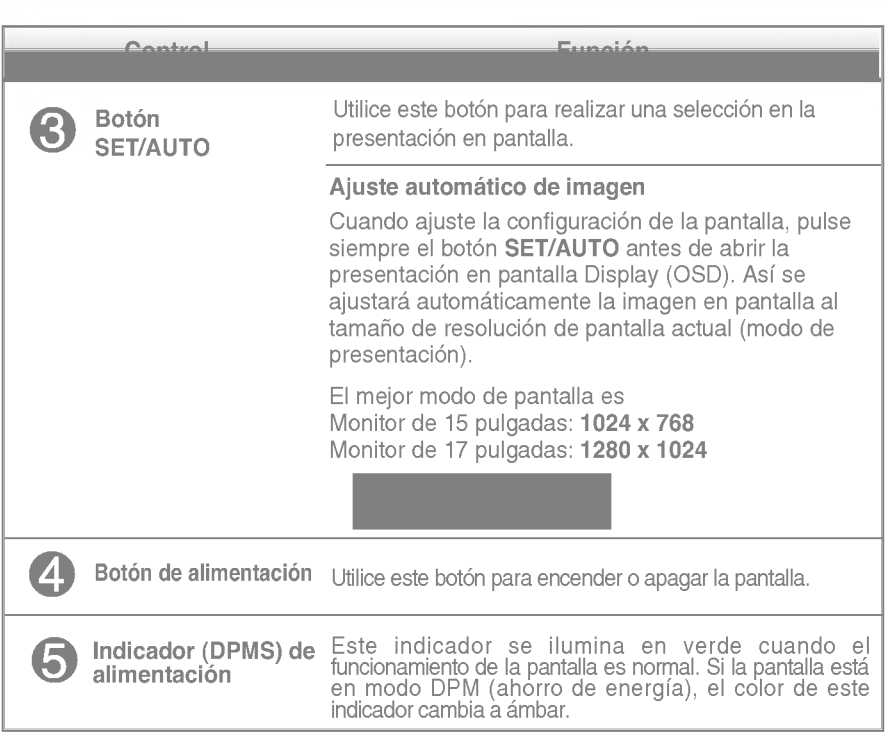

# Ajuste de los controles de la presentación en pantalla (OSD)

### Ajuste de la pantalla

Ajustar el tamano de la imagen, la posicion y los parametros de funcionamiento de la pantalla resulta rápido y sencillo con el sistema de control de la presentacion en pantalla. A continuacion se muestra un breve ejemplo para que se familiarice con el uso de los controles. En la siguiente seccion se muestra un ejemplo de los ajustes y selecciones disponibles que puede realizar con la OSD.

#### **NOTA**

Deje que la pantalla se estabilice durante al menos 30 minutos antes de ajustar la imagen.

Para efectuar ajustes en la presentación en pantalla, siga estos pasos:

$$
MENU \rightarrow - + \rightarrow SET/AUTO \rightarrow - + \rightarrow MENU
$$

- Pulse el **botón MENU** y, a continuación, aparecerá el menú principal del menú OSD.
- Para acceder a un control, utilice los **botones -** / + Una vez seleccionado el icono que desee, pulse el **botón SET/AUTO.**
- Utilice los botones / para ajustar la imagen en el nivel que desee. -+Utilice el **botón SET/AUTO** para seleccionar otros elementos del submenú.
- **4** Pulse una vez el **botón MENU** para volver al menú principal y seleccionar otra función. Pulse dos veces el **botón MENU** para salir del OSD.

### Guardado automático

Con el OSD abierto, cuando se realiza un ajuste, el monitor guarda automaticamente cualquier ajuste que se haya realizado, aunque se salga del menú o se abra otro. Si se realiza un ajuste y a continuación se espera a que desaparezca el OSD, tambien se guardara este ajuste.

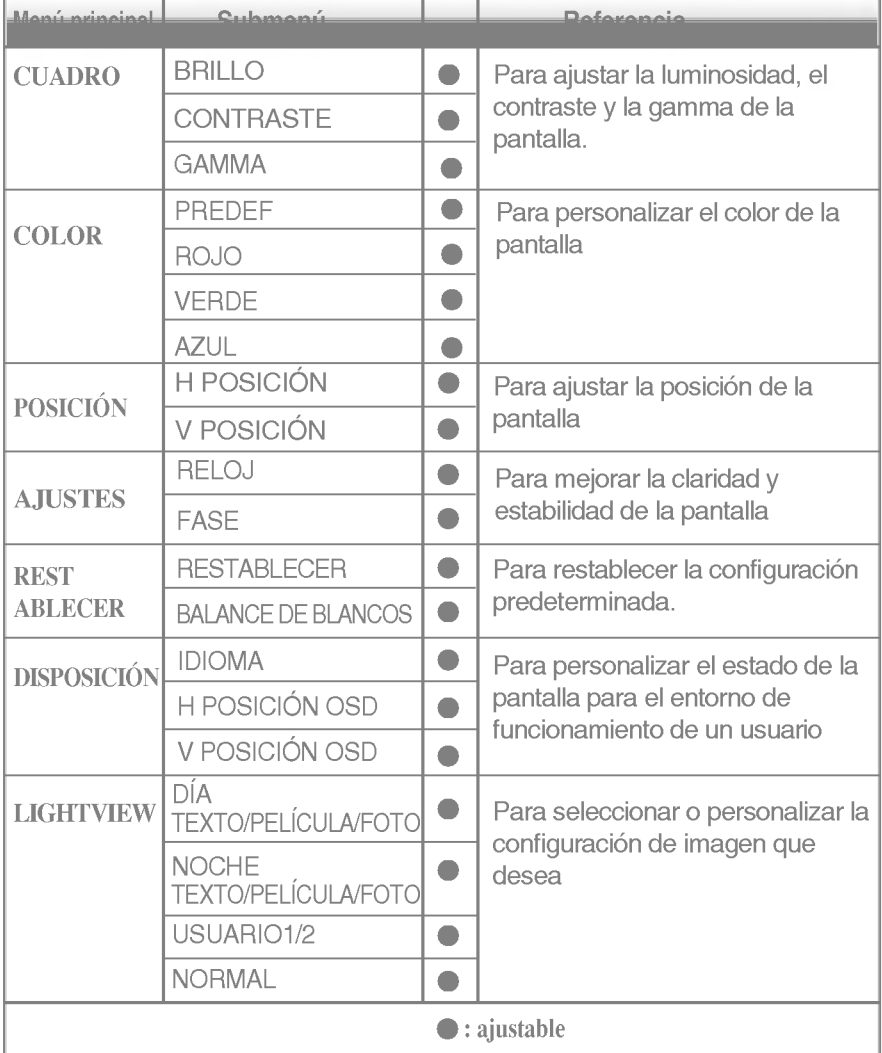

En la siguiente tabla se indican todos los menús de control, ajuste y configuracion de la presentacion en pantalla.

#### **NOTA**

- El orden de los iconos puede variar dependiendo del modelo (E10~E14).
- **Cuando se establece el menú LIGHTVIEW**, los menús **CUADRO** y **COLOR** se desactivan y no se pueden modificar. En cambio, si se selecciona el menú **NORMAL** (configuración predeterminada), se pueden ajustar los menús CUADRO Y COLOR.

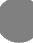

Anteriormente se detalló el procedimiento para seleccionar y ajustar un elemento con el sistema OSD. A continuacion se enumeran los iconos, los nombres de icono y las descripciones de todos los elementos que se muestran en Menu.

Presione el botón MENU, a continuación aparece el menú principal del OSD.

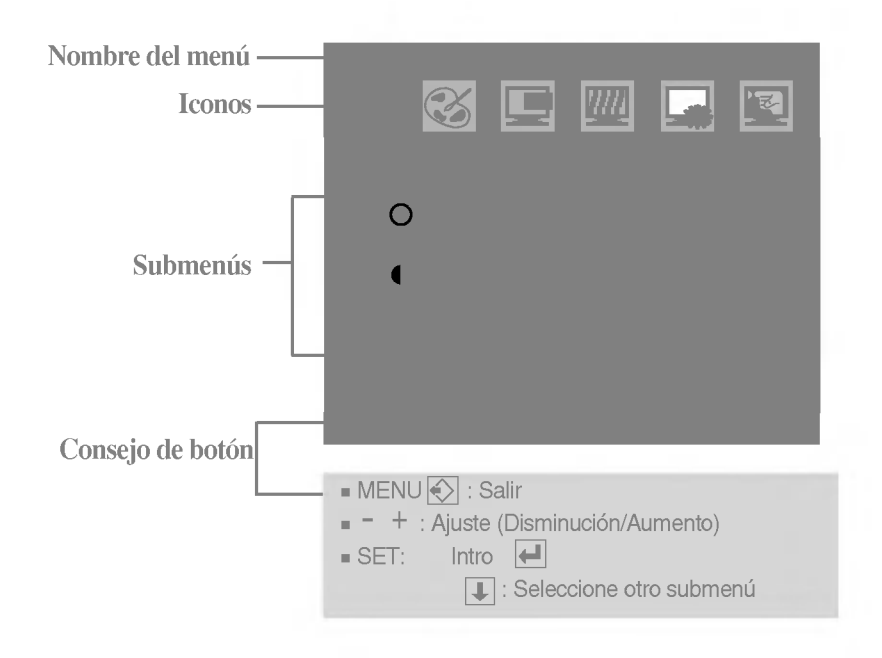

#### **NOTA**

**Los idiomas que aparecen en el menú OSD (presentación en pantalla) del monitor** pueden variar respecto <sup>a</sup> los del manual.

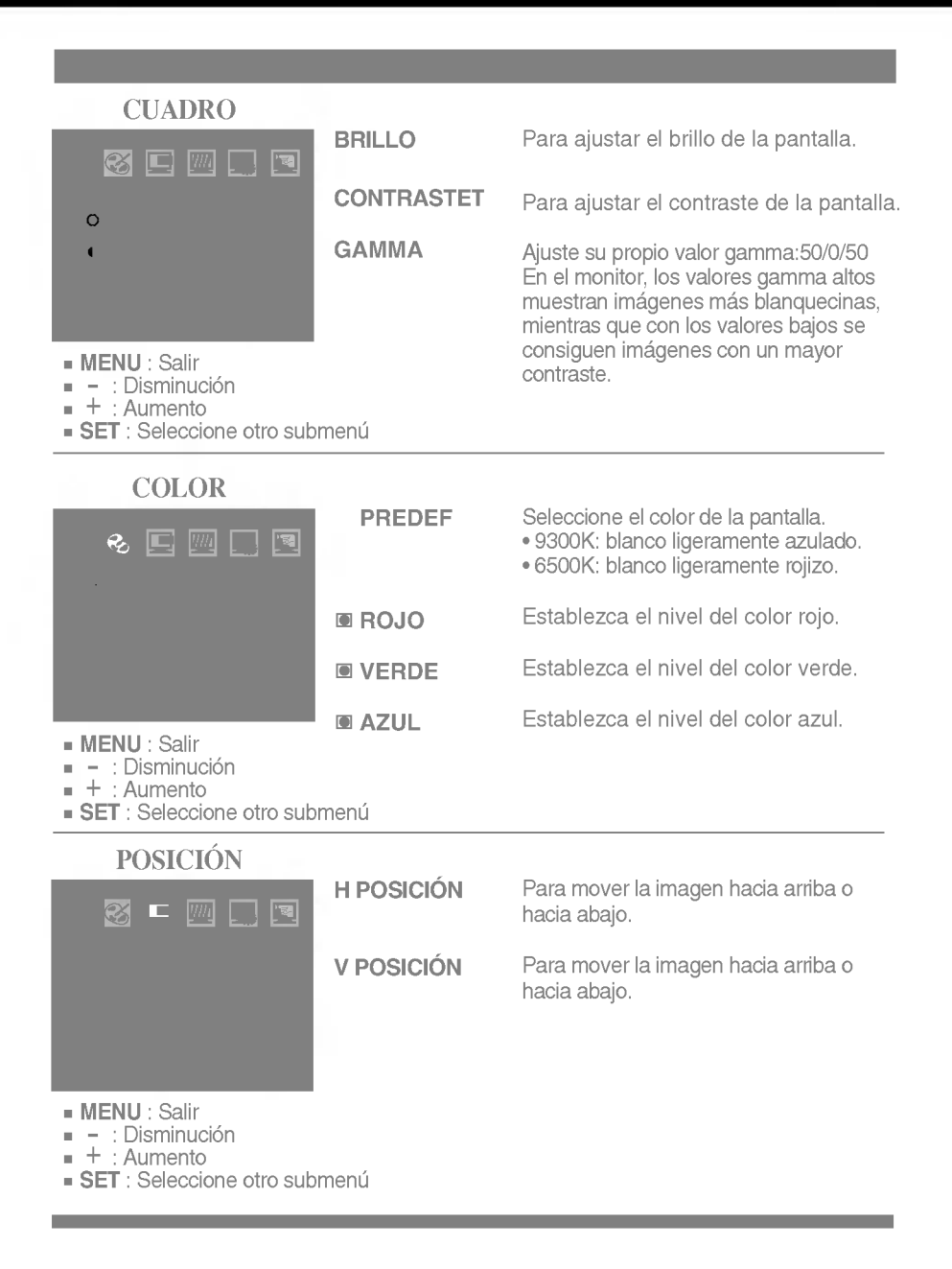

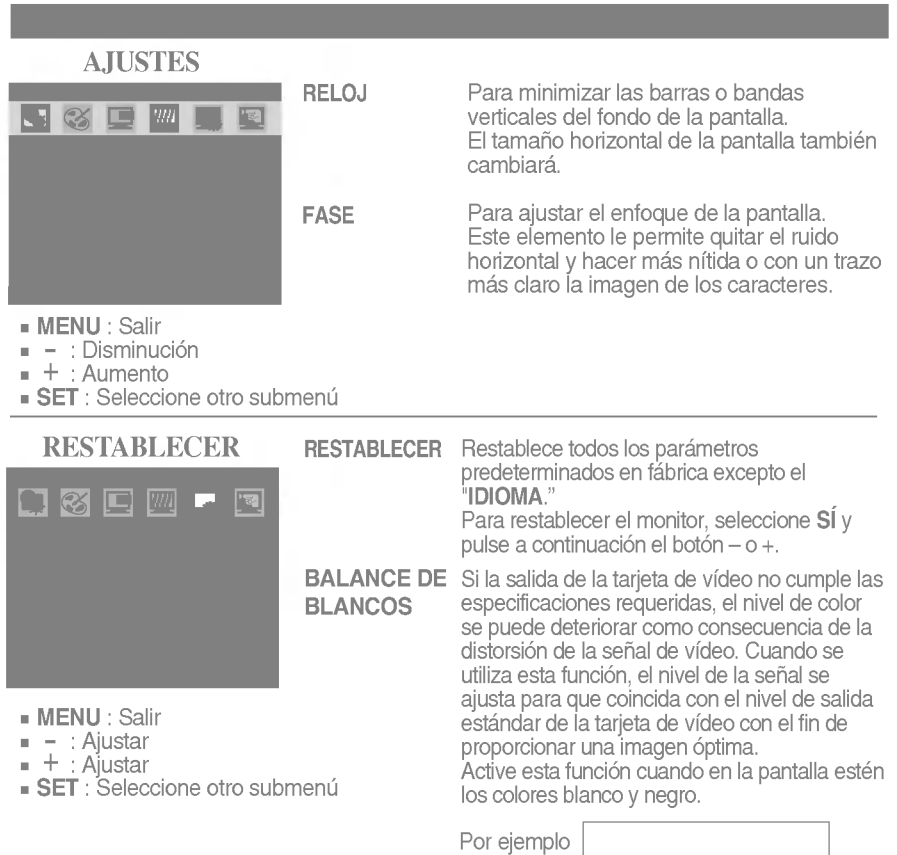

Si no mejora la imagen de la pantalla, restablezca los valores

predeterminados de fábrica. Si fuera necesario, vuelva a ejecutar la función de equilibrio de blancos. Esta funcion solo esta activa cuando la senal de entrada es analogica. Para ajustarlo, sianced. Edit iamenti colo cola aditva cadriad la conseleccione SI y pulse a continuación el botón – o +.

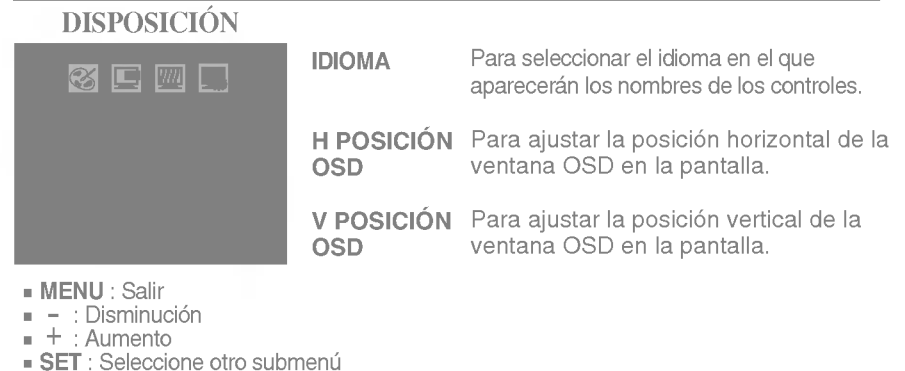

Presione el botón $(-/+)$ LIGHTVIEW, a continuación aparece el menú principal del OSD. Nombre del menú -Iconos Submenús-Menu principal Submenu Descripcion DIA Esta función le permite seleccionar fácilmente LIGHTVIEW la mejor condición de imagen deseada LIGHTVIEW **NOCHE** optimizada para el entorno (iluminación ambiente, tipos de imágenes, etc.). • DÍA: iluminación de ambiente luminoso • NOCHE: iluminación de ambiente oscuro • TEXTO: para imágenes con texto  $- +$  : Seleccione otro submenú (procesamiento de textos, etc.) • PELICULA: para imágenes con animación de videos o peliculas • FOTO: para fotografías o dibujos LIGHTVIEW USUARIO 1 El usuario puede predefinir los niveles de USUARIO 1 ETASARIO PAGGE PICARIMINOS INVERSIGE<br>USUARIO 2 LUMINOSIDAD, CONTRASTE, GAMMA y PREDEF <sup>y</sup> guardarlos para utilizarlos posteriormente. Seleccione el submen mediante el Para ajustar la función de submenú botón SET y guarde el valor SÍ mediante USUARIO1/USUARIO2, presione los **botones - 7+**. el boton SET (Establecer) LUMINOSIDAD k.n 500  $\overline{c}$  $\frac{1}{6500K}$ ō USUAR1 MENU - - **MENU** : Salir : Disminucion - : Aumento + SET : Seleccione otro submenú LIGHTVIEW NORMAL Bajo condiciones de funcionamiento normales

# Solución de problemas

Compruebe lo siguiente antes de llamar al servicio técnico.

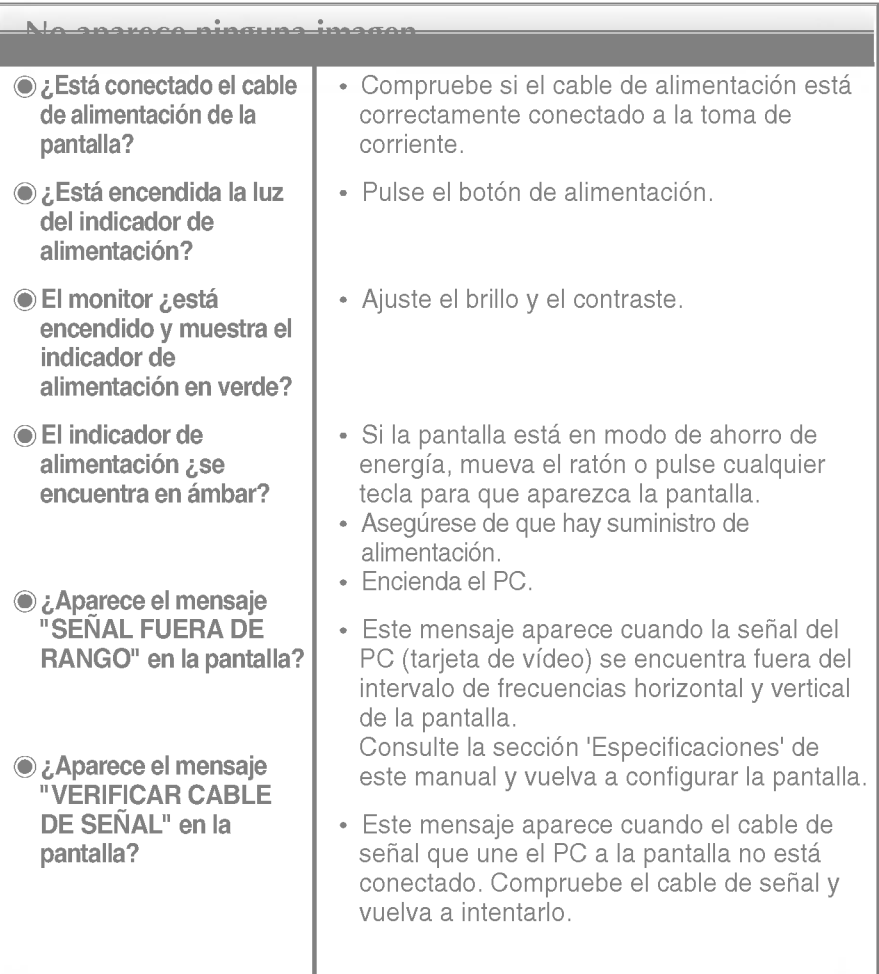

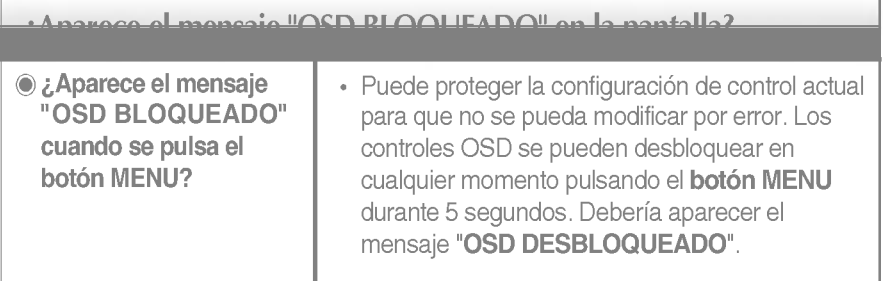

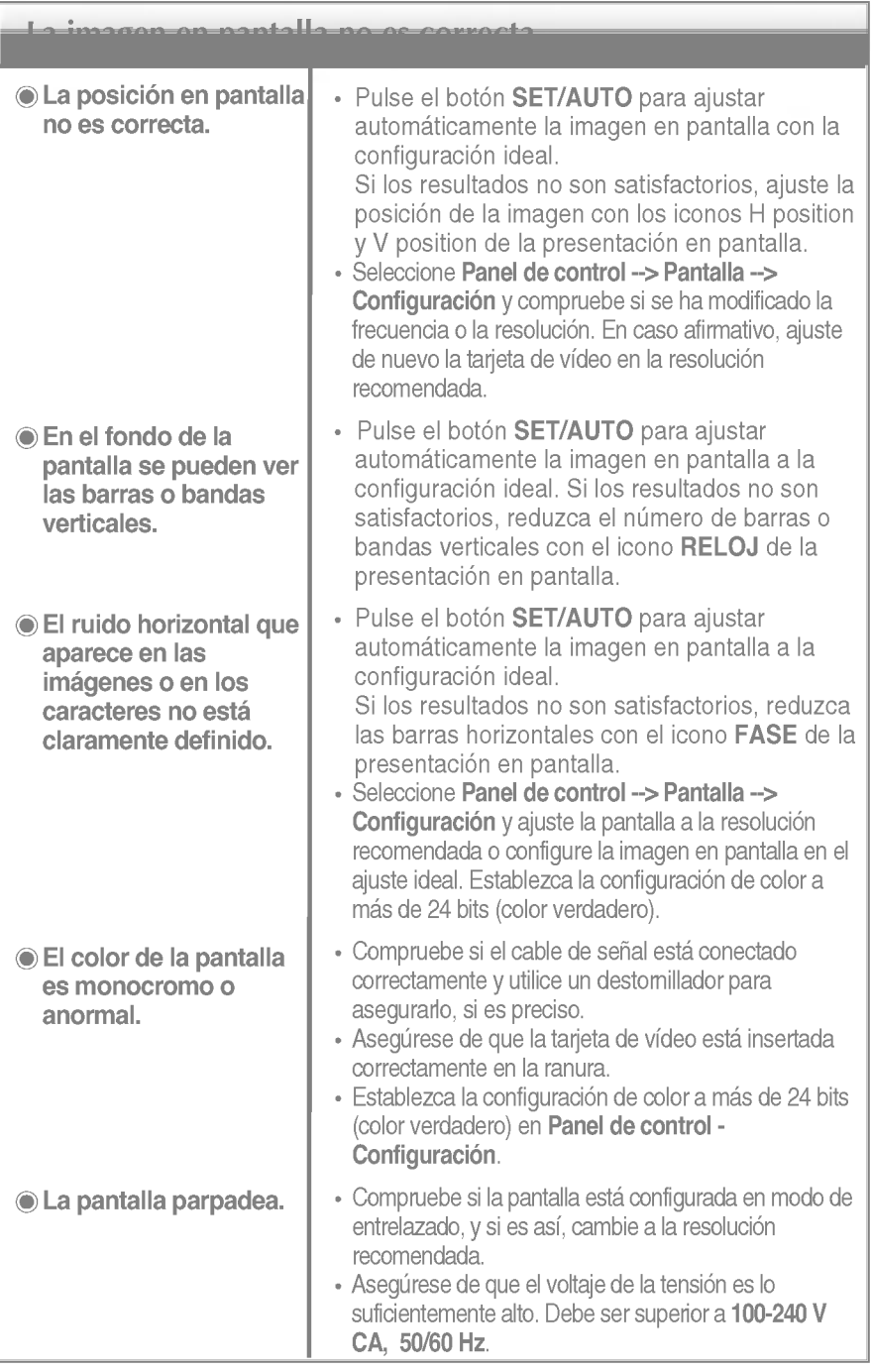

# Solución de problemas

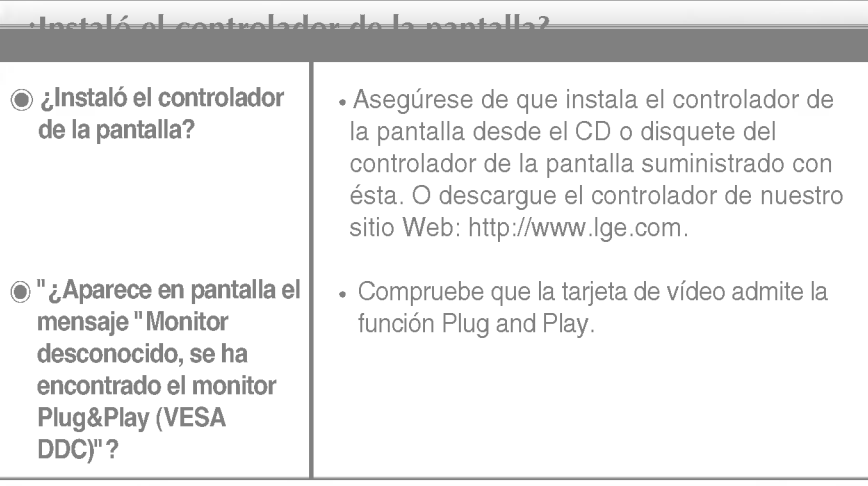

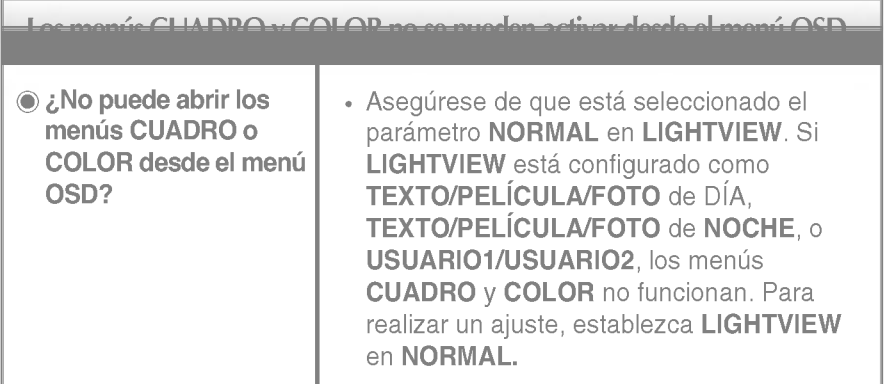

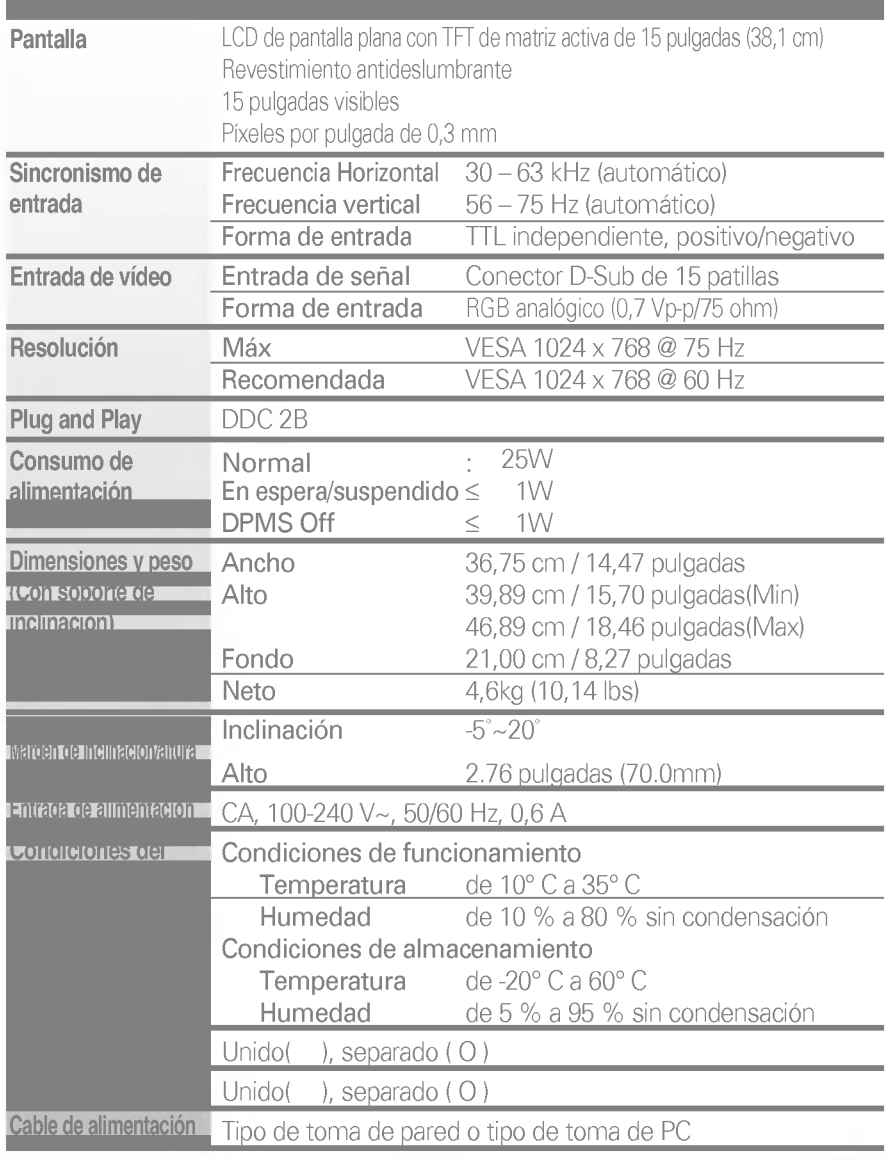

#### **NOTA**

. . . .<br>La información de este documento está sujeta a cambios sin previo aviso.

# Especificaciones **L1730S** \*\*H

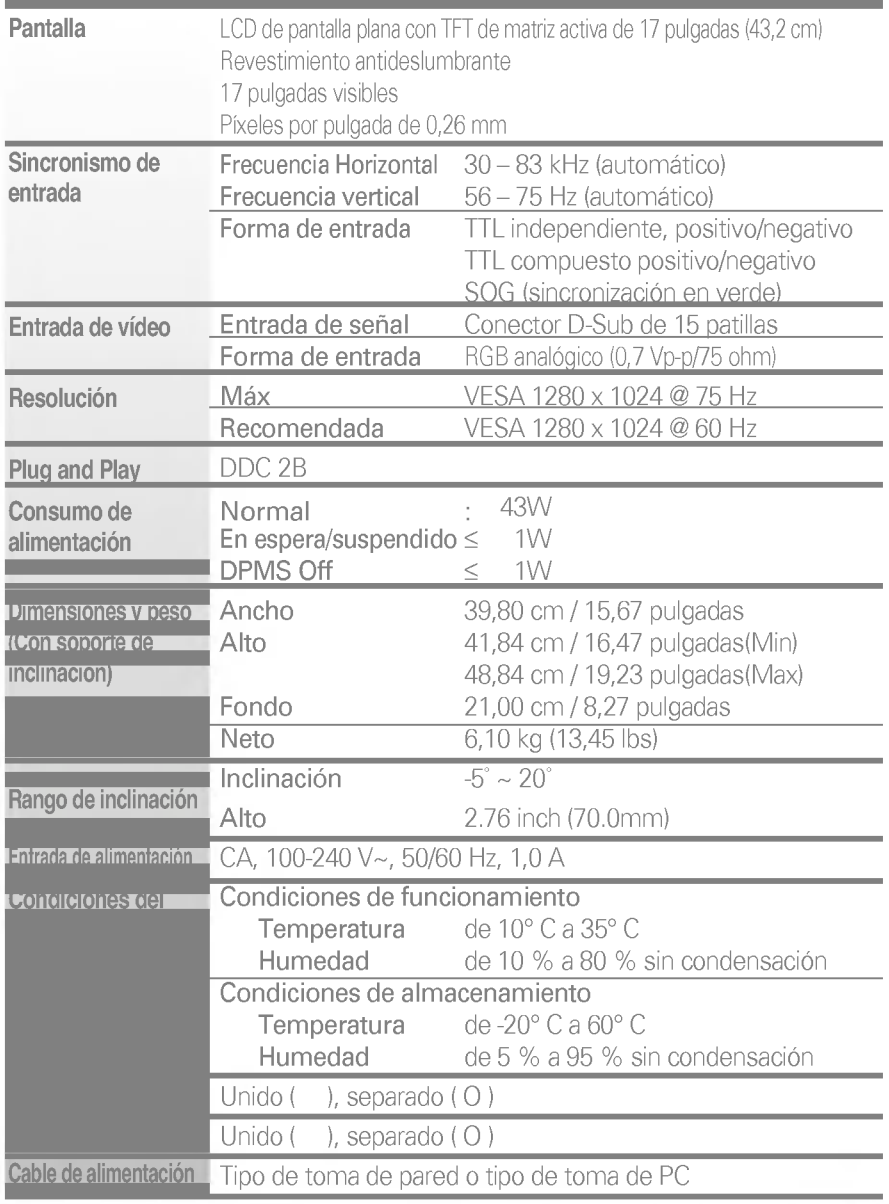

#### **NOTA**

 $\blacksquare$  La información de este documento está sujeta a cambios sin previo aviso.

### Modos preestablecidos (resolución)

Monitor de 15 pulgadas

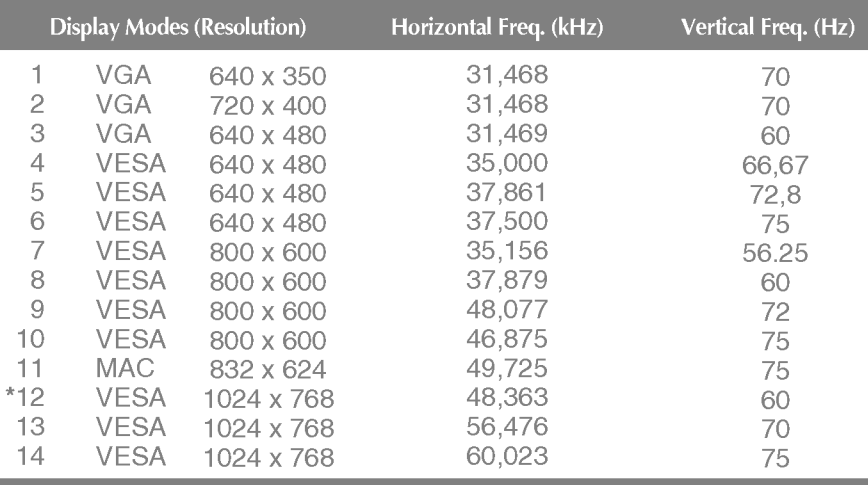

### \* Recomendado

A diferencia de los monitores de tubos de rayos catódicos (CRT), que requieren una frecuencia de regeneración elevada para reducir al mínimo el parpadeo, la ausencia de parpadeo forma parte inherente de la tecnologia TFT. Si es posible, configure el ordenador para una resolución de 1024 x 768 y una velocidad de regeneración vertical de 60 Hz.

 $\cdots$ 

#### Monitor de 17 pulgadas

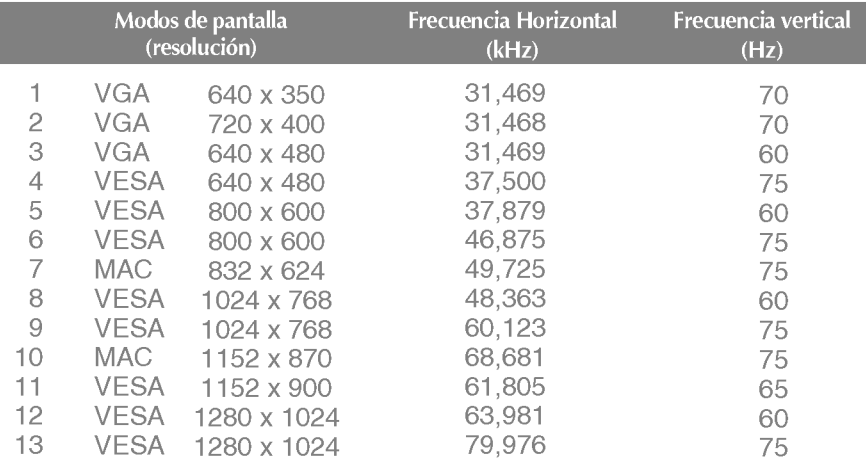

# Especificaciones

# indicador

**College** 

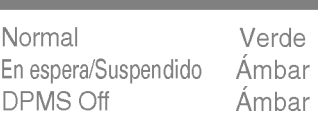

and the control of the control of the control of the control of the control of

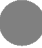

### Este monitor cumple las especificaciones de VESA para adaptadores de interfaz de montaje.

 $1.$  Retire la puerta corrediza y la cubierta.

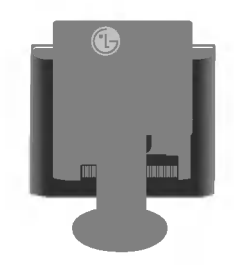

- 2. Coloque el monitor sobre un cojín o un trapo suave con la parte frontal hacia abajo.
- 3. Separe la base con ayuda de un destornillador, tal <sup>y</sup> como se muestra en la figura.

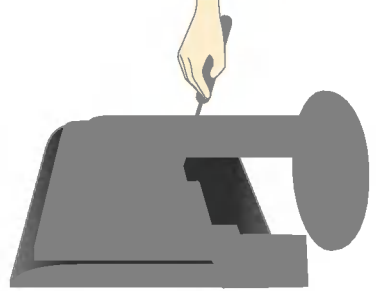

4. Instale el accesorio estándar de montaje de pared VESA.

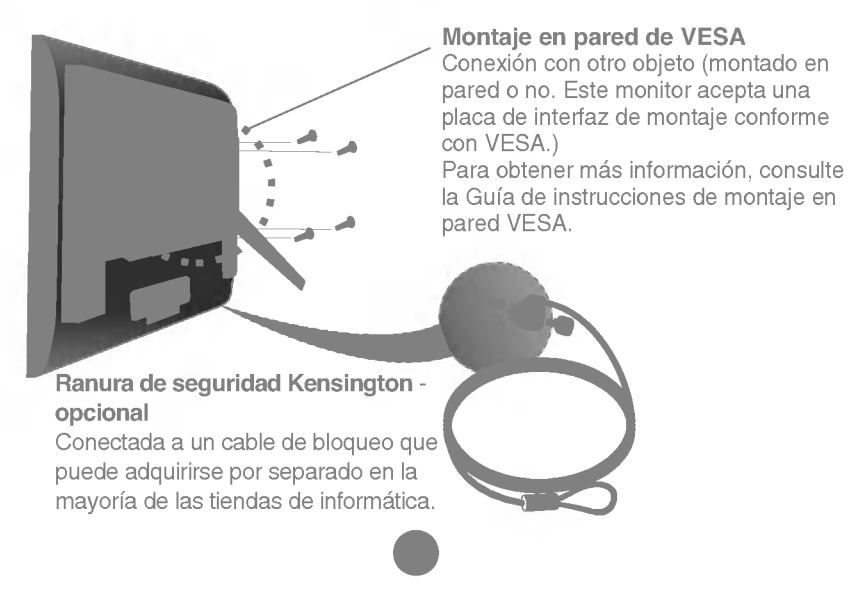

# Digitally yours **FREEDING**

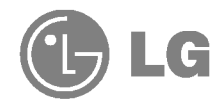